Manuel Christel, Frank Burghardt, Maximilian Gutberlet

HTW, FB2 Version 28.7.22

# **Nutzung von VDI (Virtual Desktop Infrastructure) im FB2**

# Einleitung

Die Virtual Desktop Infrastructure (VDI) ist ein Dienst der HTW, der in der Cloud des Rechenzentrums virtuelle Simulationen von PCs erzeugt. Diese Simulationen kann man als virtuelle PCs, virtuelle Maschinen oder auch virtuelle Desktops bezeichnen. Die Begriffe sind synonym; im Folgenden wird von virtuellen Desktops gesprochen. Auf die virtuellen Desktops kann von jedem physischen PC (oder iOS-, Android- oder Windows-Tablet) innerhalb und außerhalb der HTW zugegriffen werden. Dies geschieht mithilfe eines sog. Remote Display Protokolls. Die genutzten Programme und die Rechenvorgänge laufen auf dem virtuellen Desktop. Auf dem physischen PC wird lediglich die Benutzeroberfläche (sog. GUI) des virtuellen Desktops angezeigt, welche durch ein Client-Programm übertragen wird. Der Benutzer bedient also mittels des Client-Programms den virtuellen Desktop (siehe Bild unten).

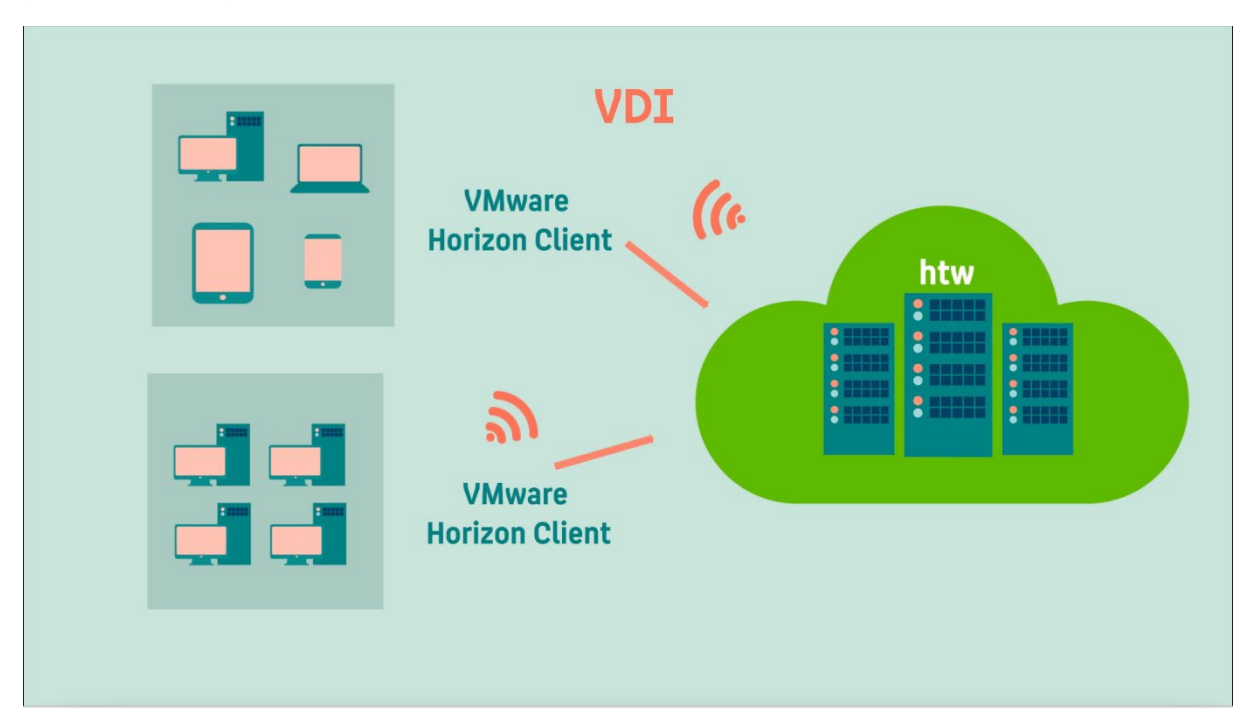

Das Konzept bringt potentiell viele Vorteile:

- Mehr Flexibilität für Studierende und Lehrende (Nutzung der Ressourcen von zuhause, Mensa, Fluren, … und von jedem Gerät) – was gerade in Pandemiezeiten hilfreich sein kann
- Fairness alle Studierenden haben rechentechnisch die gleichen Bedingungen
- Höhere Labor-Unabhängigkeit für Raumplanung, Bereitstellung von einer größeren Zahl von Arbeitsplätzen

Im Wintersemester 2019/2020 begann die Umsetzung der VDI im Fachbereich 2. Aktuell können durch die HTW bis zu 300 virtuelle Desktops bereitgestellt werden, die in ihrer Performance an die jeweiligen Anforderungen angepasst werden, insbesondere durch leistungsfähige Grafikkarten.

# Installation und Vorbereitung der Nutzung

1. Laden Sie den aktuellen **VMware-Horizon-Client** für Ihr Betriebssystem unter <https://www.vmware.com/go/viewclients> herunter.

2. Prüfen Sie, ob Sie den VPN-Client der HTW schon installiert haben. Unter "Programme" sollte der "Cisco Client" auftauchen. Anderenfalls müssen Sie dieser Anleitung folgen: [https://rz.htw](https://rz.htw-berlin.de/anleitungen/vpn/windows/)[berlin.de/anleitungen/vpn/windows/.](https://rz.htw-berlin.de/anleitungen/vpn/windows/) Starten Sie den VPN-Client.

3. Starten Sie den Horizon-Client und fügen Sie über den Menüpunkt "+ Server hinzufügen" als "neuen Server" **"horizon.htw-berlin.de"** hinzu.

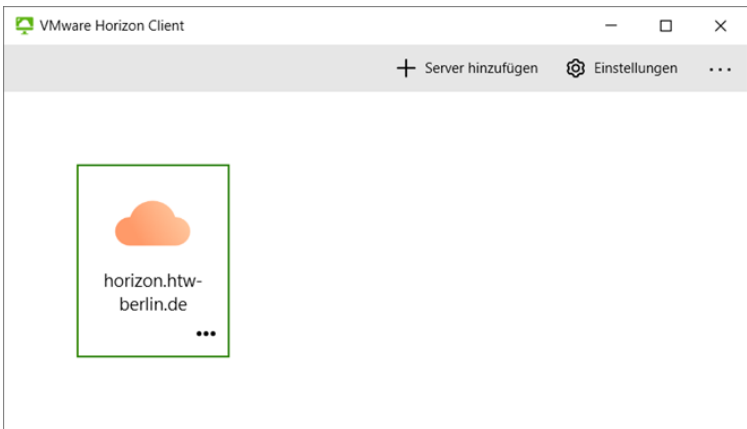

4. Loggen Sie sich mit Ihrem HTW-Account ein. Wählen Sie die **Domäne "Login"** bzw. melden sich mit "login\s0xxxxxx" (Ihr HTW-Account / Ihre Matrikelnummer) an. Dazu bei den drei Punkten auf "Verbinden" klicken (oder Doppelklick auf das Icon).

5. Wählen Sie nun den richtigen **Pool** mittels eines Doppelklicks aus.

Sollte Ihr Pool nicht zu sehen sein oder Sie keine Berechtigung haben (rechtes Bild), wenden Sie sich bitte an Hrn. Christel [\(Manuel.Christel@HTW-Berlin.de\)](mailto:Manuel.Christel@HTW-Berlin.de).

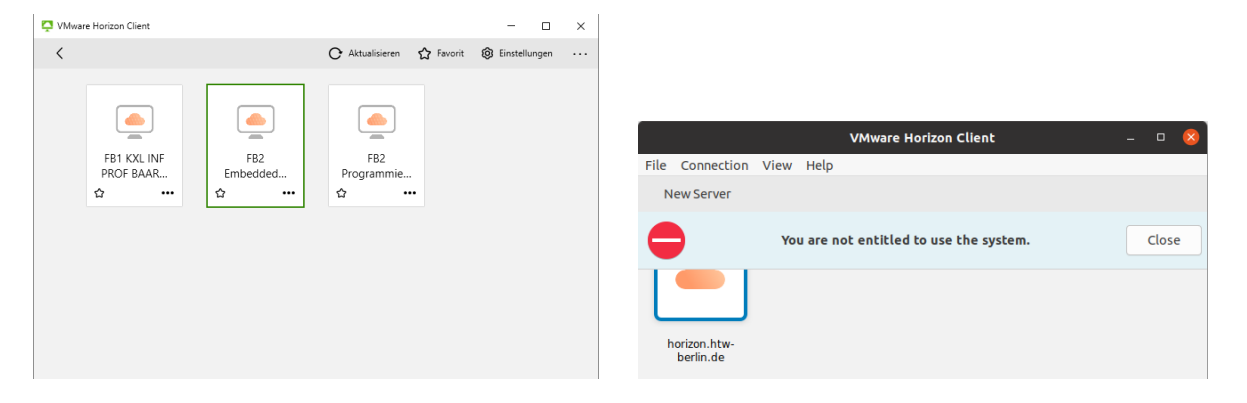

6. Der **virtuelle Desktop** wird innerhalb von ein bis zwei Minuten gestartet. Wie bei einem Remote Windows-Rechner wird zu Beginn Ihr Profil geladen.

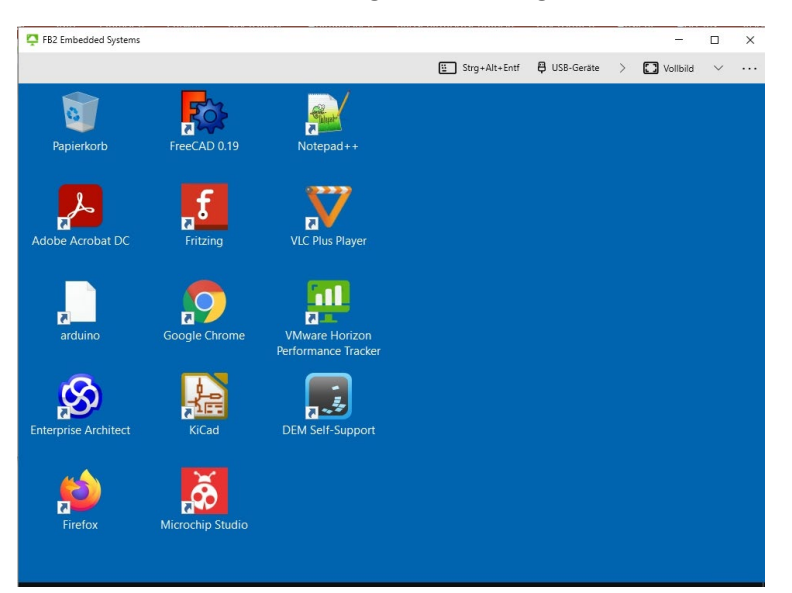

Nun können Sie den Desktop (der aber auf den HTW-Servern läuft) wie gewohnt nutzen. In der Regel sollte es keine Performance-Probleme geben, im Gegenteil – die virtuellen Desktops sind meistens leistungsfähiger.

### Spezielle Nutzungshinweise

**Wichtiger Hinweis:** Die Projekte/Dateien sollten nicht lokal gespeichert werden. Beim Herunterfahren des virtuellen Desktops gehen die Daten verloren!!! Exportieren Sie ggf. Ihre Projekte. Deshalb sollten die Projekte immer im Home-Verzeichnis (Laufwerk H:) oder auf einem USB-Stick gesichert werden.

#### **Externe USB-Geräte**

USB-Geräte können über den Horizon-Client mit dem virtuellen Desktop im Rechenzentrum verbunden werden (USB-Sticks, Arduino Module usw.).

Hierzu diese beiden Schritte ausführen:

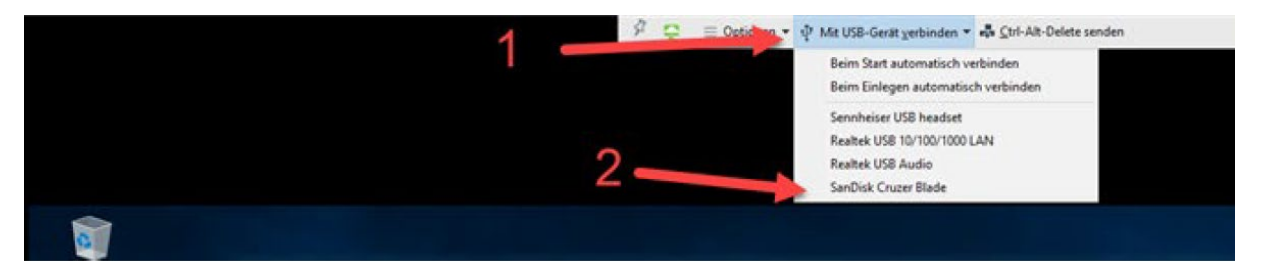

#### **Anzeige**

Sie können zwischen den Anzeige-Modi Vollbild und "Anzeige im Fenster" wechseln. Dies findet man rechts oben im Menü - klicken Sie zum Wechsel einfach auf "Vollbild".

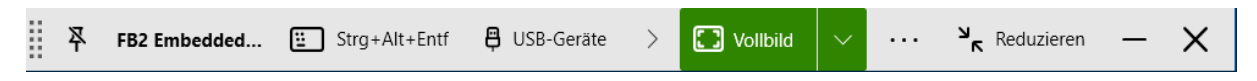

Über das nebenstehende Dropdown-Menü können Sie den Monitor zur Anzeige auswählen.

#### **Medien-Geräte**

Weitere Medien-Geräte (Lautsprecher, Webcam, ...) kann man über "Einstellungen" konfigurieren.

#### **Laufwerksfreigabe**

Auch die Laufwerksfreigabe finden Sie unter "Einstellungen". Sie sollten aber normalerweise mit Ihrem Home-Laufwerk (Laufwerk H:) verbunden sein, wie man im folgenden "Speichern unter"-Menü erkennen kann.

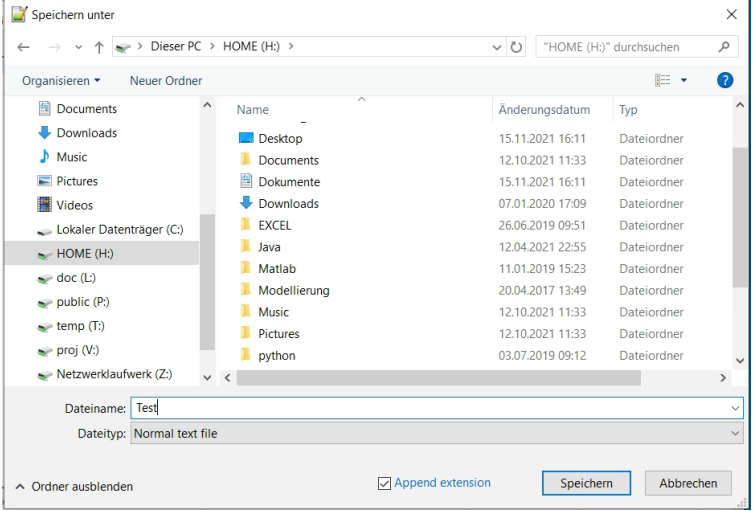

Nochmals: Benutzen Sie unbedingt Netzlaufwerke oder den USB-Stick zum Speichern, da nach dem Schließen des virtuellen Desktops die eigenen Daten auf dem C-Laufwerk verloren gehen.

#### **Beenden**

Loggen Sie sich einfach über "Desktop trennen" oder das "X" rechts oben im Fenster aus. Der Client fragt noch einmal nach, ob Sie das wirklich wollen.

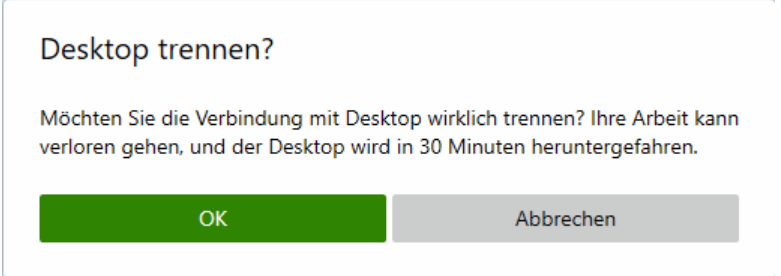

Bei dieser Art der Abmeldung wird der virtuelle Desktop real erst nach 30 Minuten automatisch heruntergefahren. In diesem Zeitfenster lässt sich die Verbindung zu dem virtuellen Desktop erneut herstellen.

Alternativ fahren Sie den PC zum Ende Ihrer Sitzung herunter. Der virtuelle Desktop steht dann nicht mehr zur Verfügung.

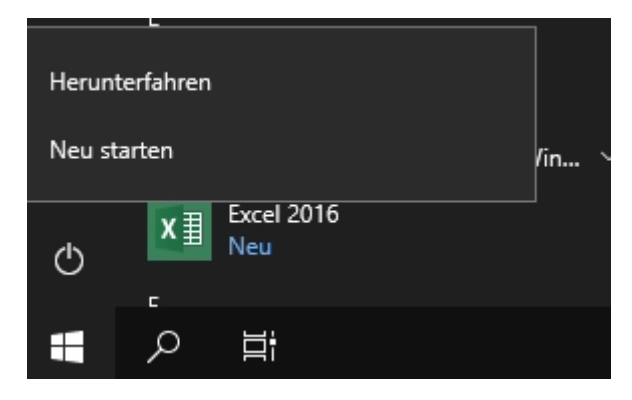

### Pools

Je nach Lehrveranstaltung wird Hr. Christel Sie und die Studierenden bestimmten Pools zuordnen. Als Pool wird in diesem Zusammenhang ein virtueller Desktop bezeichnet, von dem viele Kopien (Instanzen) erzeugt werden können.

Es wurden verschiedene Pools eingerichtet, da

- sich die Hardware-Anforderungen unterscheiden (normal oder grafiklastig),
- wie in den physischen PC-Pools unterschiedliche Software auf den virtuellen Desktops installiert ist,
- wir auch aus lizenztechnischen Gründen Regelungen beim Zugang zu der installierten Software treffen müssen.

# Spezielle Anwendungen

Die Studierenden können im Homeoffice arbeiten oder ihre Hausarbeiten oder Projektarbeiten jederzeit von zuhause erledigen. Dabei haben sie theoretisch die gleiche Software wie im PC-Labor.

Egal welchen PC die Studierenden zuhause haben – alle haben die gleichen Möglichkeiten, mit hoher Performance ihre Datenbank- oder Konstruktions-Aufgaben zu lösen.

Gegebenenfalls können Sie im PC-Labor zusätzliche Arbeitsplätze schaffen, indem einige Studierende ihren eigenen Laptop mit dem Horizon-Client nutzen (natürlich nicht in Pandemie-Zeiten). Gerade in den ersten wenigen Wochen eines Semesters sind erfahrungsgemäß mehr Studierende anwesend als das Semester dann wirklich absolvieren.

Lehrende und Studierende, die Mac oder Linux verwenden, können ohne einen selbst installierten virtuellen Desktop trotzdem einen Windows-Rechner der HTW benutzen.

Zudem sind eKlausuren auf dem Campus mit PCs der HTW möglich, bei denen der Zugang zu Software und zum Internet (durch den Safe Exam Browser) gezielt eingeschränkt werden kann.

# Unterstützung

Bei Fragen und Problemen sind Ihre Ansprechpartner:

- Der jeweilige IT-Laboringenieur Ihres Studiengangs
- Manuel Christel [Manuel.Christel@HTW-Berlin.de](mailto:Manuel.Christel@HTW-Berlin.de) (Laboringenieur)

Melden Sie sich bitte, wenn Sie spezielle Software in einem Pool benötigen. Dann können wir prüfen, ob das möglich ist. Ein limitierender Faktor können zusätzliche Lizenzkosten sein. Darüber hinaus ist zu bedenken, dass bei gewünschter VDI-Nutzung u.U. Lizenzmodelle umgestellt werden müssen und dass sich manche Software gar nicht virtualisieren lässt. Gegebenenfalls ist dann alternative Software in Betracht zu ziehen.

Bitte senden Sie uns jegliches Feedback, damit wir das Konzept in der Zukunft verbessern können und wir in der HTW eine moderne, zeitgemäße Infrastruktur für die Studierenden anbieten können.